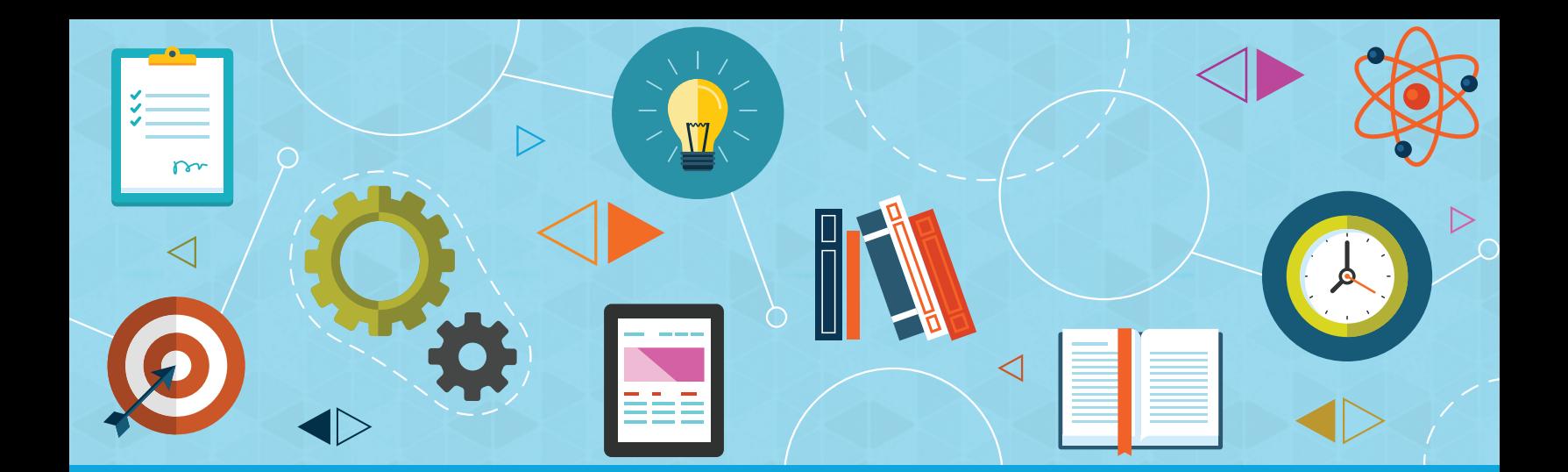

**Graded Project**

# **Computer Applications**

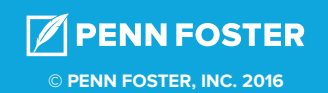

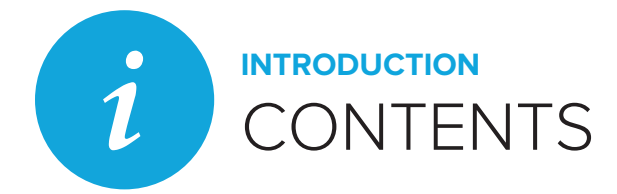

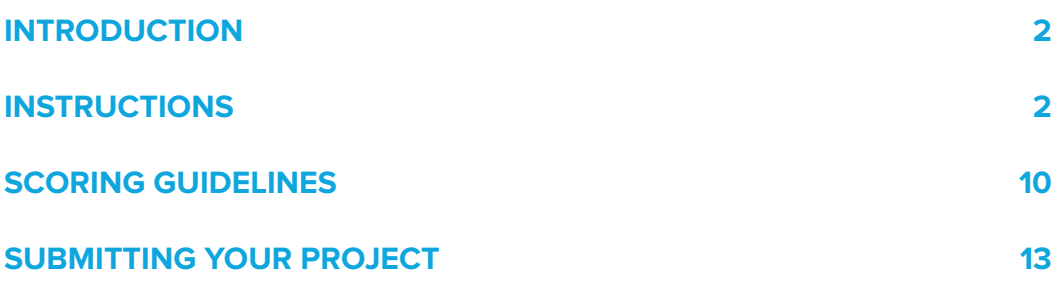

# COMPUTER APPLICATIONS

## **INTRODUCTION**

This project uses the skills you've acquired for Word, Excel, and PowerPoint to prepare for a sales meeting. You'll assume the role of Director of Sales. For this project, you'll complete a memo, a spreadsheet with sales figures and a chart, and a presentation that integrates spreadsheet data.

# **INSTRUCTIONS**

#### **MEMO**

- 1. Start Word and create a new blank document.
- 2. Create a memo for the sales meeting as shown in Figure 1, using the following formats:
	- a. The company name should be in Arial 20-point, bold, purple font.
	- b. The memo headings and text should be in Times New Roman, 12-point font, with left-aligned tab stops set to 1 inch.
	- c. Replace *Your Name Here* with your name.
	- d. The body text should be in Times New Roman, 12-point font, with bold text where indicated.

# Clever-Acme-Corp.¶

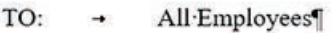

- FROM: + Your Name Here, Director of Sales
- DATE:  $\rightarrow$  September 17, 20xx

SUBJECT: → Fall Sales Meeting

The Fall Sales Meeting will take place September 28 at 2:00 pm in the conference room. We will review summer sales and discuss our upcoming product launches.

Following the meeting will be a barbeque at Yama Park. Feel free to invite your family to the event, which is expected to begin at 4:00 pm.

#### **Figure 1**

3. Save the document as *Meeting Memo*.

#### **SPREADSHEET AND CHART**

- 1. Start Excel and create a new blank workbook.
- 2. Enter data as shown in Figure 2, using the following formats:
	- a. The company name should be in Arial, 20-point, bold, purple font.
	- b. The Summer sales title should be in 16-point font.
	- c. The company name and Summer sales titles should be merged and centered.
	- d. Column headings should be bold, and month headings right-aligned.
	- e. The sales figures should be in Currency cell style with no decimal places.
	- f. Formulas that use functions should be used for calculated totals.
	- g. Cells B8 through E8 should be formatted in the Total cell style.

|                | A                        | B    | C    | D             | F                                              |
|----------------|--------------------------|------|------|---------------|------------------------------------------------|
| 1              | <b>Clever Acme Corp.</b> |      |      |               |                                                |
| $\overline{2}$ | <b>Summer Sales</b>      |      |      |               |                                                |
| 3              |                          |      |      |               |                                                |
|                | 4 Gadget                 | June | July | <b>August</b> | <b>Total</b>                                   |
|                |                          |      |      |               | 5 Doodads \$12,675 \$8,020 \$8,600 \$29,295    |
|                | 6 Gizmos                 |      |      |               | \$22,975 \$18,975 \$23,500 \$65,450            |
|                |                          |      |      |               | 7 Widgets \$45,890 \$50,375 \$49,890 \$146,155 |
| 8              | <b>Total</b>             |      |      |               | \$81,540 \$77,370 \$81,990 \$240,900           |
| $\overline{9}$ |                          |      |      |               |                                                |
| 10             |                          |      |      |               |                                                |

**Figure 2**

- 3. Save the worksheet as *Summer Sales.*
- 4. Create a column chart based on cells A4 through D7 that looks similar to Figure 3.
	- a. Select the 2-D Column Stacked Column style.
	- b. After the chart is created, add data labels as shown in the figure.
	- c. Edit the chart title as shown in the figure.

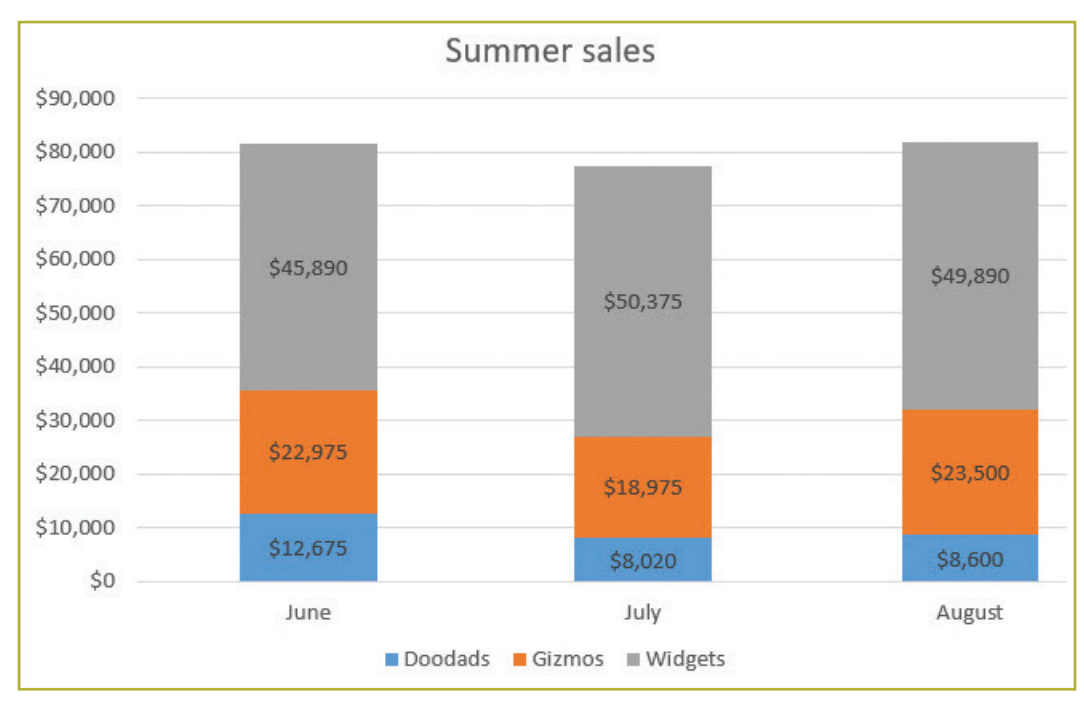

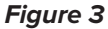

5. Save the modified workbook. Your final spreadsheet should look similar to Figure 4.

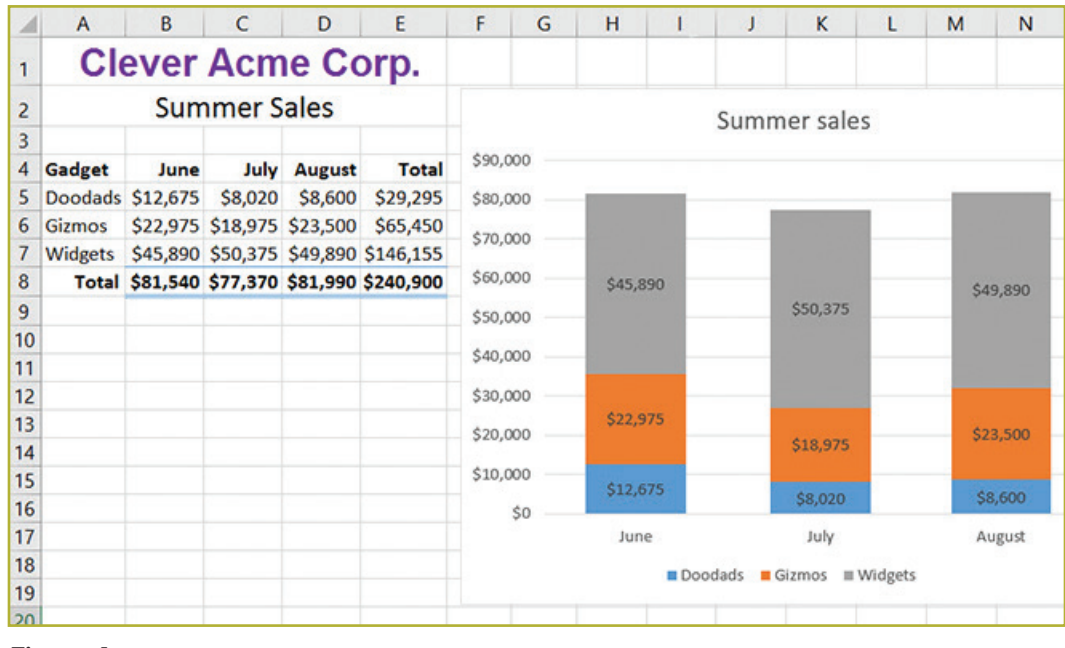

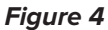

#### **PRESENTATION**

- 1. Start PowerPoint and create a new blank presentation.
- 2. Change the theme of the presentation to Crop or another appropriate style if you don't have Crop.
- 3. Verify that slide 1 uses Title Slide layout and then enter text so that your slide looks similar to Figure 5.

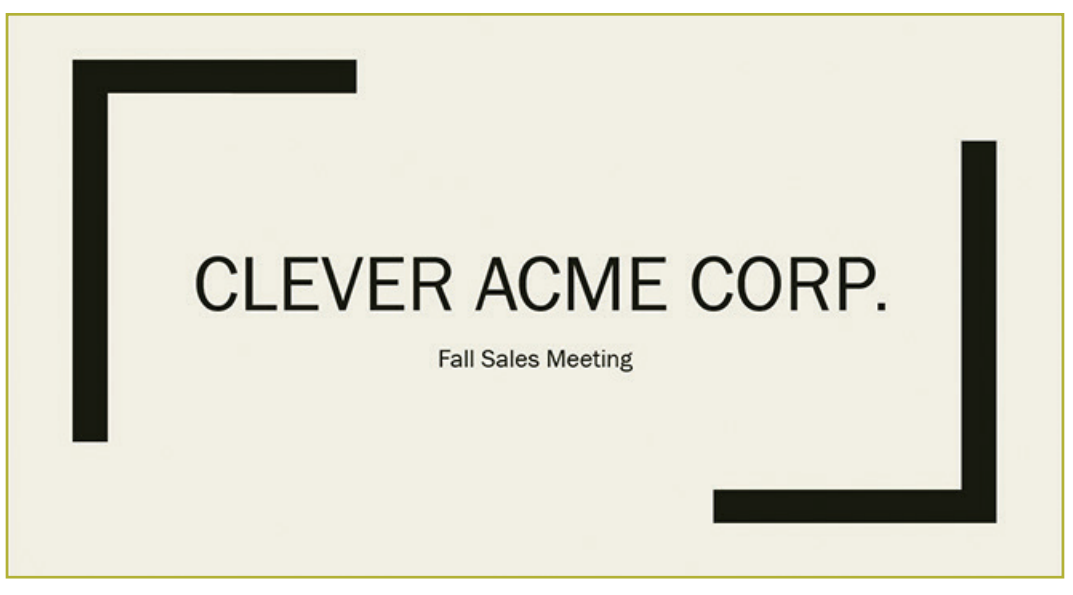

**Figure 5**

4. Add a new slide 2 with a Blank layout, insert a table, and then add the sales data from the Summer Sales workbook. Size the table so that slide 2 looks similar to Figure 6.

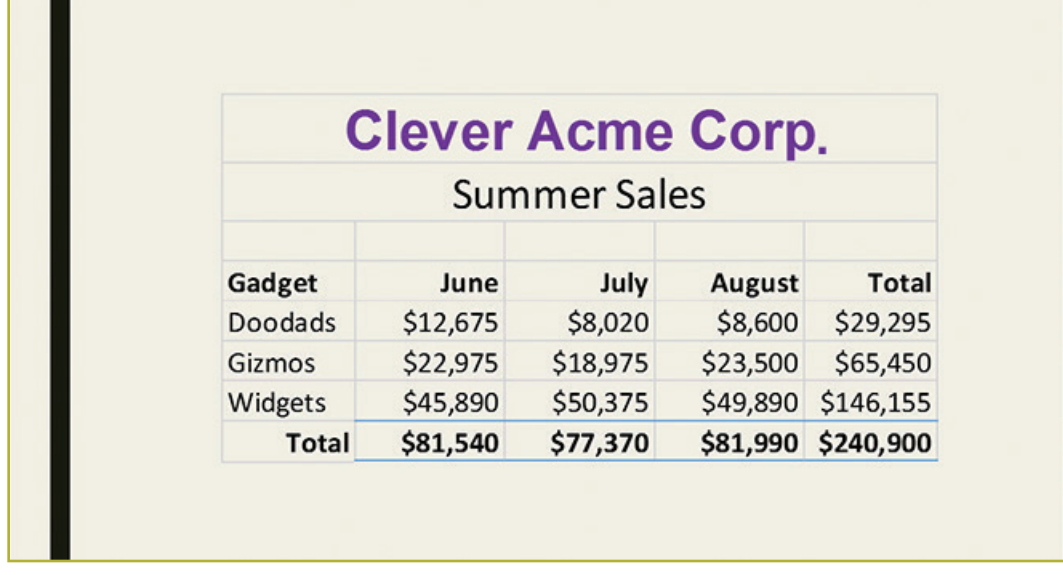

**Figure 6**

5. Add a new slide 3 with a Blank layout and then insert a Stacked Column chart. Add the Summer sales data, format the title, and add the data labels to each column. Size the chart so that slide 3 looks similar to Figure 7.

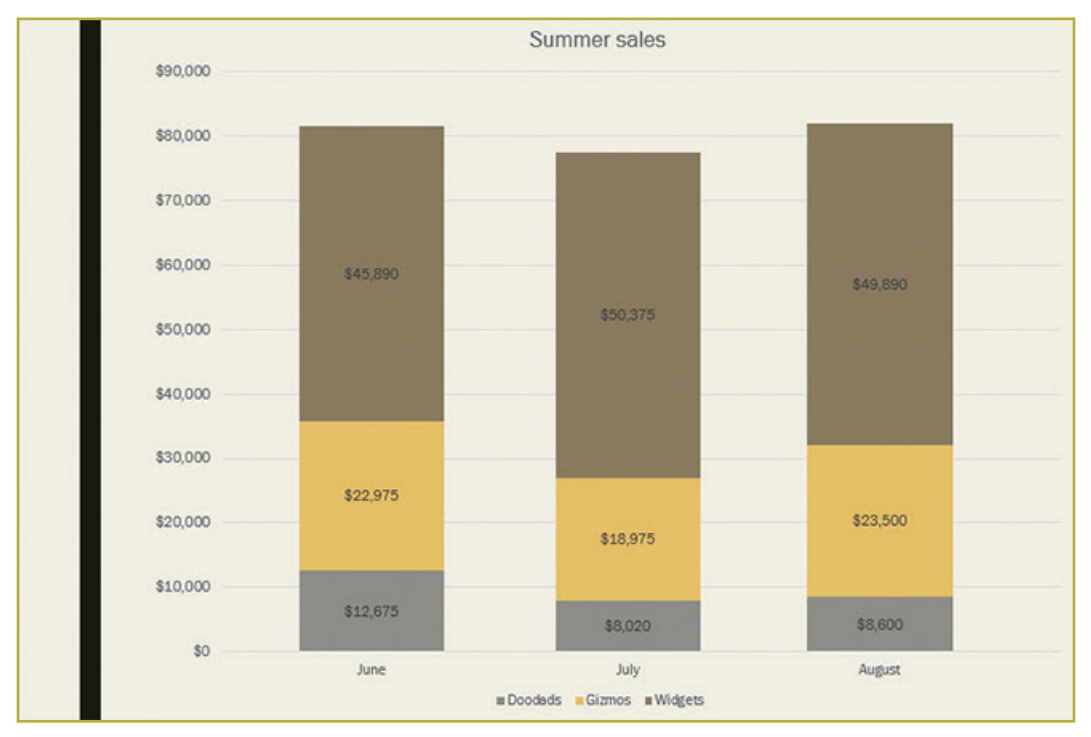

**Figure 7**

6. Add a new slide 4 with a Picture with Caption layout and add content so that the slide looks similar to Figure 8. Insert the Glow in the Dark Widget.jpg, a data file for this graded project.

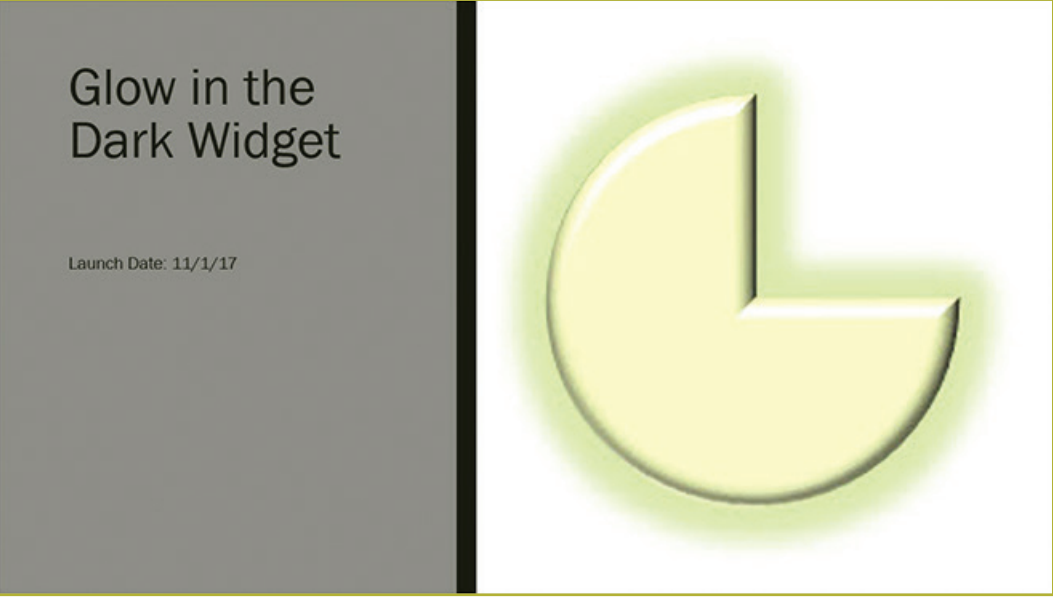

**Figure 8**

#### **© PENN FOSTER, INC. 2016** COMPUTER APPLICATIONS **PAGE 6**

**Graded Project**

7. Add three more Picture with Caption layout slides to introduce the Lime Doodad, Buttercup Gizmo, and Black Widget products. Their corresponding image files are data files for this graded project. Your slides should look similar to Figures 9, 10, and 11.

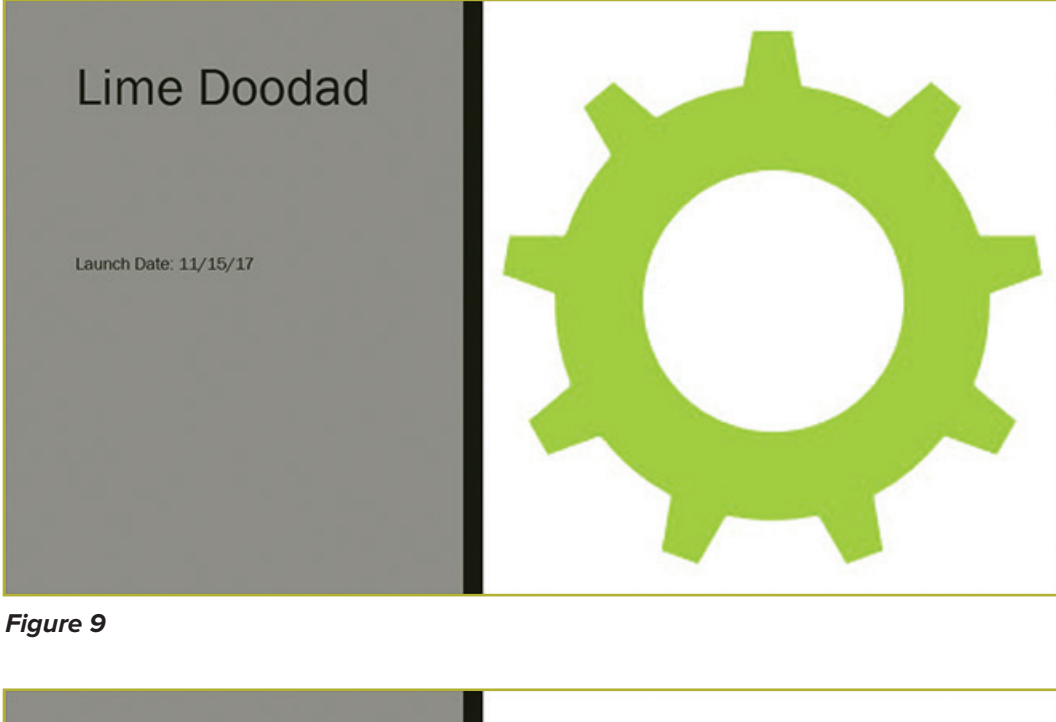

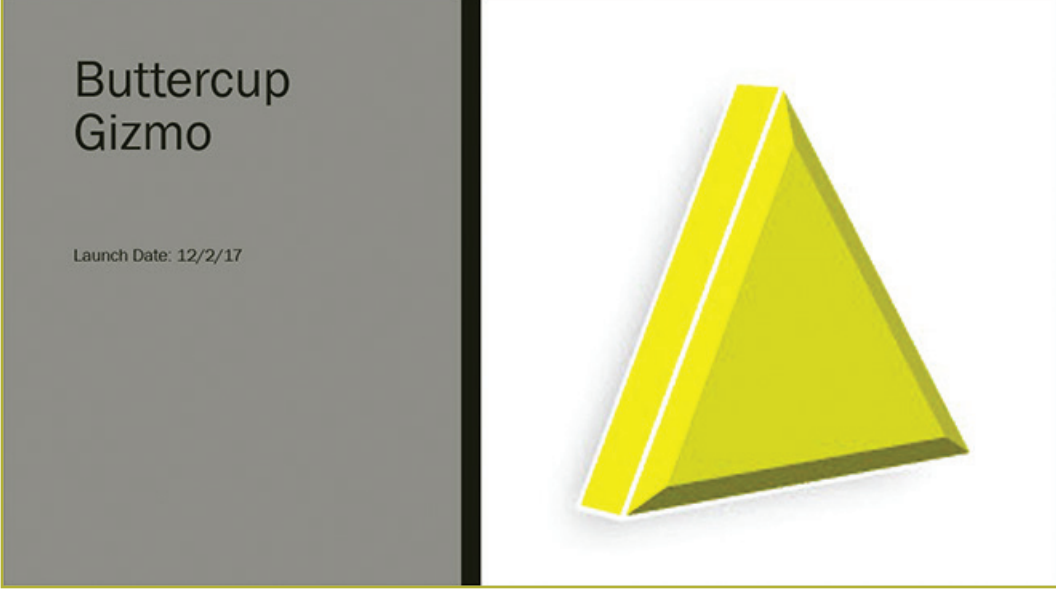

**Figure 10**

#### **© PENN FOSTER, INC. 2016** COMPUTER APPLICATIONS **PAGE 7**

**Graded Project**

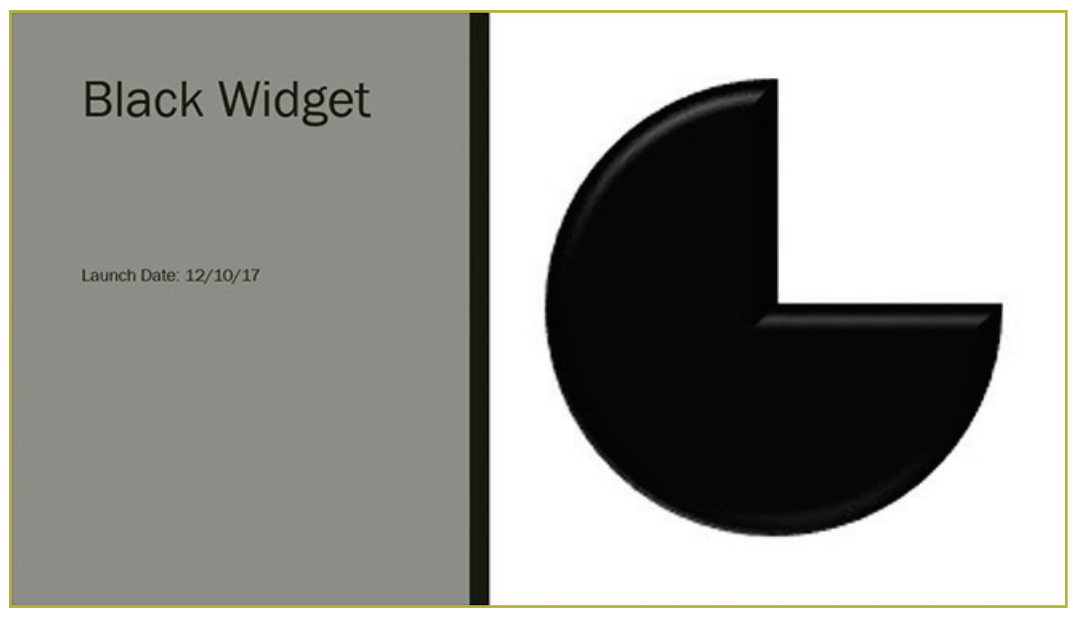

**Figure 11**

8. Add a new slide with a Title and Content layout and add text so that the slide looks similar to Figure 12.

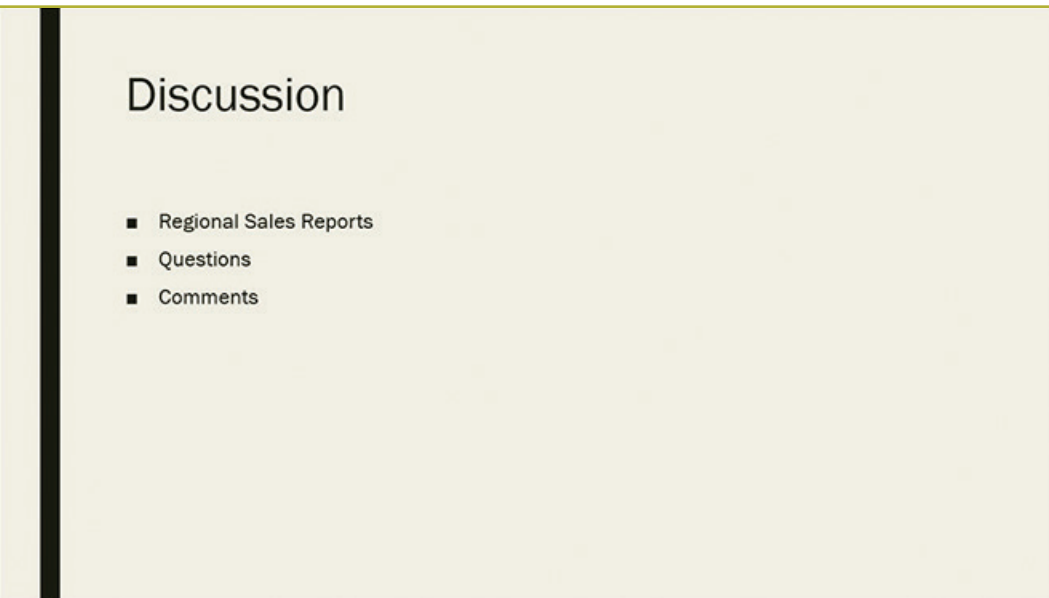

**Figure 12**

9. Add a new slide with a Title Only layout. Insert text and a clip art picture that thanks employees for their hard work (use "thank you" as the search text when searching for the image). Size and position the picture to look similar to Figure 13.

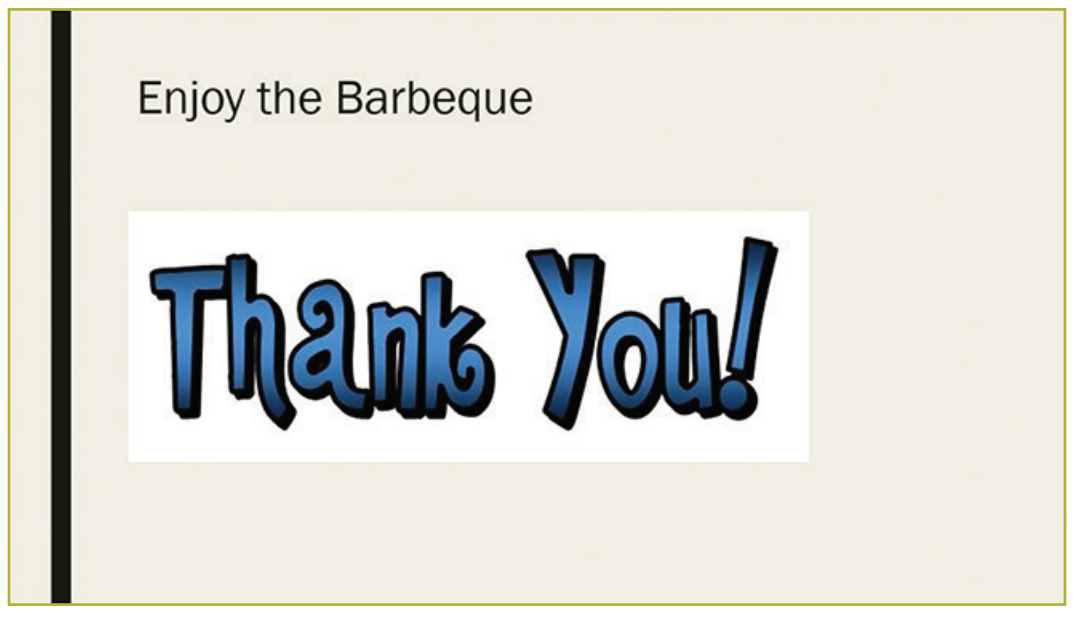

**Figure 13**

- 10. Apply the Page Curl transition to all the slides.
- 11. Apply the Grow & Turn animation to each of the bullet items on slide 8.
- 12. Save the presentation as *Fall Meeting,* and then play the slide show from the beginning to check your presentation.

# **SCORING GUIDELINES**

### **RUBRIC**

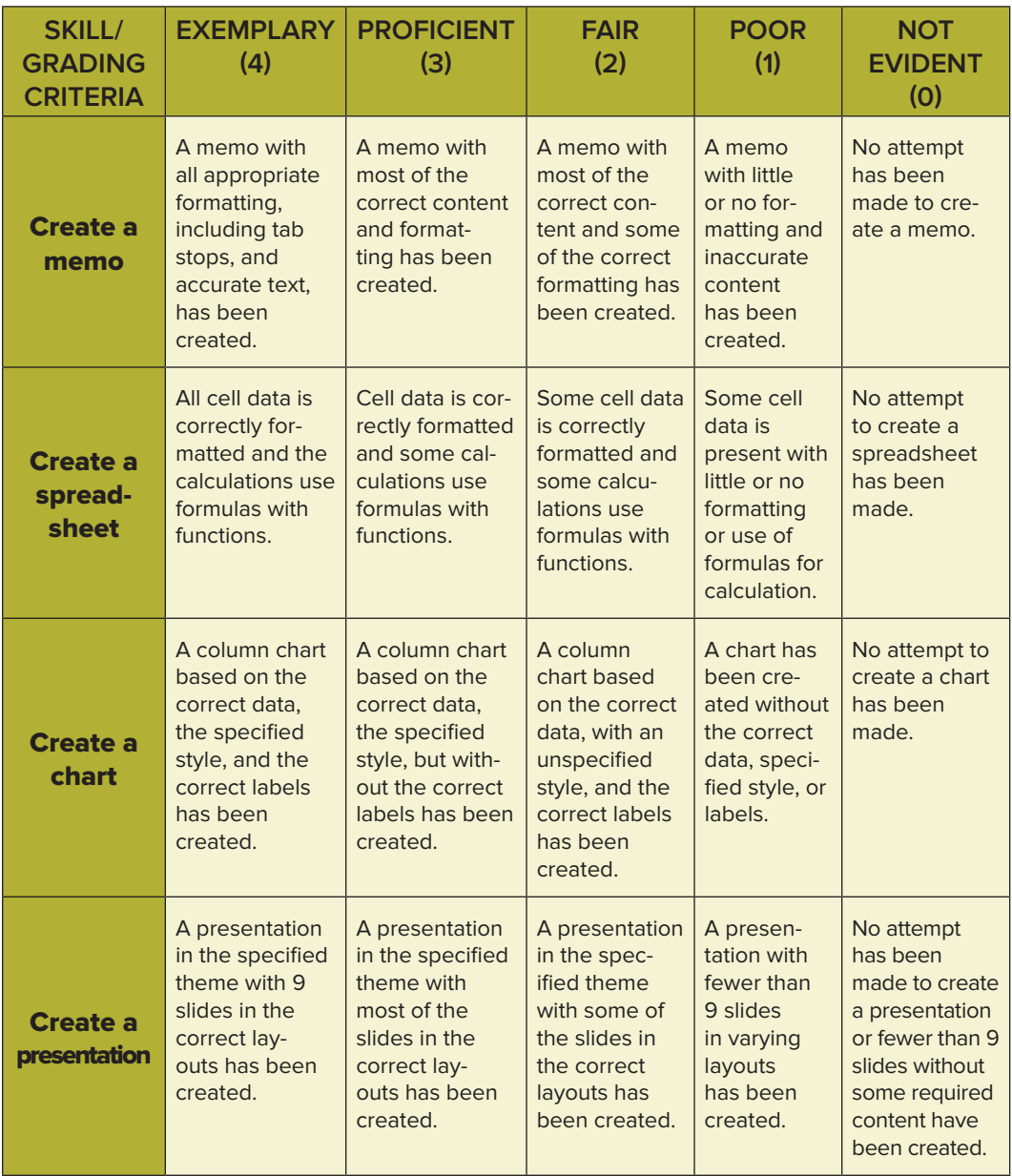

*(Continued)*

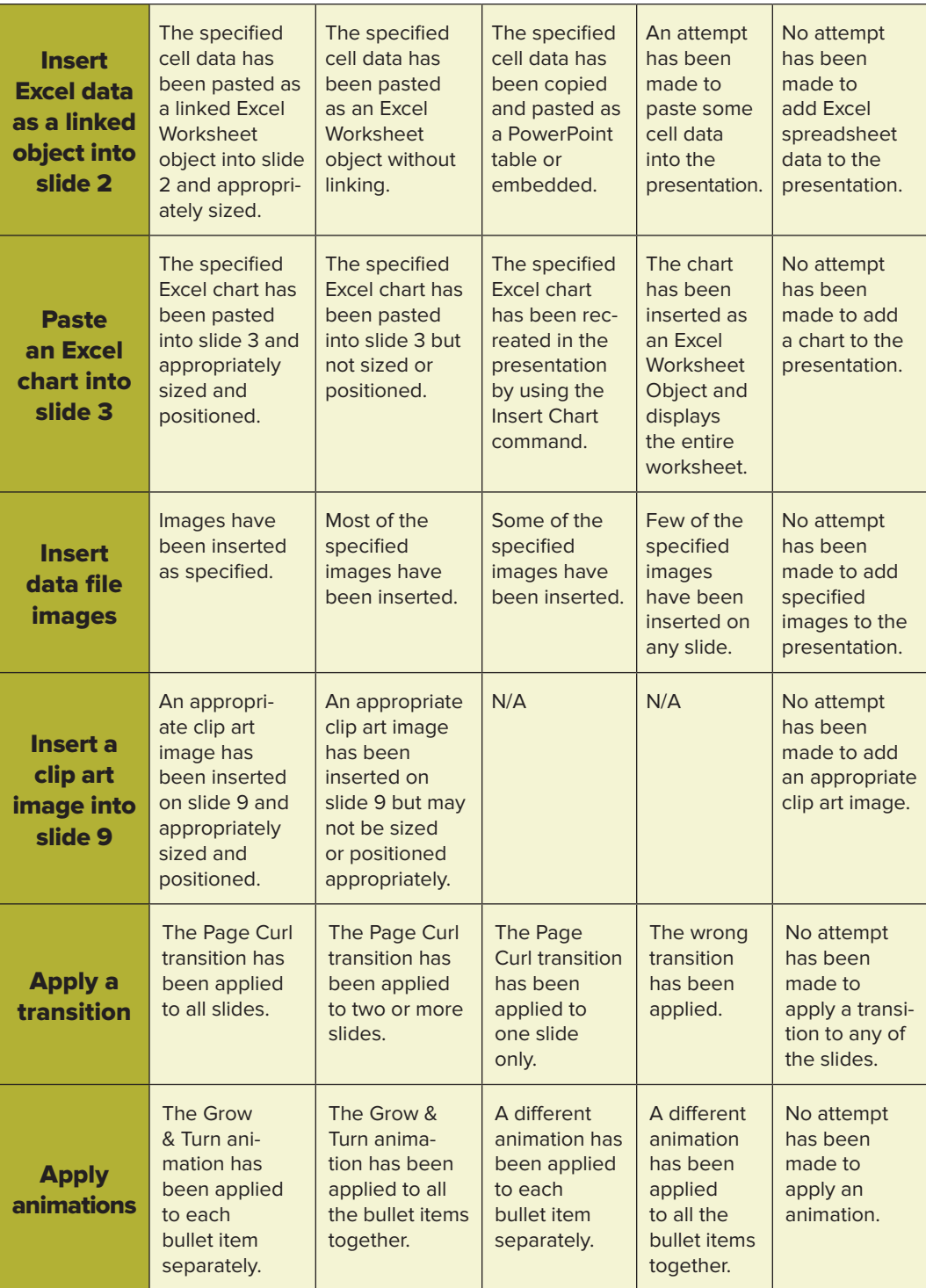

**Graded Project**

#### **SUBMISSION CHECKLIST**

Before submitting your project, make sure you've correctly completed the following:

- $\Box$  Enter text in Word.
- $\Box$  Set tab stops.
- $\Box$  Apply formatting to text in Word.
- $\Box$  Enter and format data in Excel.
- $\Box$  Merge and center cells in Excel.
- $\Box$  Change the decimals displayed by numbers in Excel.
- G Create a 2-D Column chart in the Stacked Column style.
- $\Box$  Modify the data labels of the chart.
- $\Box$  Change the layout of the specified slides.
- $\Box$  Apply a theme to the presentation.
- $\Box$  Add nine slides of different layouts to the presentation.
- $\Box$  Insert and format a table in a slide.
- $\Box$  Create and format a chart in a slide.
- $\Box$  Insert existing picture files into slides.
- $\Box$  Insert a clip art image from the Internet into a slide.
- $\Box$  Apply a transition to all slides.
- $\Box$  Apply an animation to bullet points separately.
- $\Box$  View a slide show from the beginning.

# **SUBMITTING YOUR PROJECT**

Each project is individually graded and therefore could take approximately 5–7 business days to grade. You will submit three files for this project:

- 1. Meeting Memo.docx
- 2. Summer Sales xlsx
- 3. Fall Meeting.ppt

Make sure the following information is in the heading of each file:

- O Your name
- O Your email address
- O Your student number
- Course name and number
- Project number (58480700)

Follow this procedure to submit your assignment online:

- 1. Go to **<http://www.pennfoster.edu>** and log in to your student portal.
- 2. On your student portal, click on **Exam.**
- 3. In the box provided, enter the examination number. The number for this exam is 58480700.
- 4. Click **Submit.**
- 5. On the next screen, enter your email address. (Note: This information is required for online submission.)
- 6. If you wish to tell your instructor anything specific regarding this assignment, enter it in the Comments.
- 7. Attach your file or files as follows:
	- a. Click on the first **Browse** box.
	- b. Locate the file you wish to attach.
	- c. Double-click on the file.
	- d. To attach the additional files, click on the next **Browse** box and repeat steps b and c. Repeat until all files are uploaded.
- 8. Click **Submit.**

Be sure to keep a backup copy of any files you submit to the school!